**設定メニューを表示する**

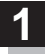

# 画面をタッチし、 + をタッチする。

:設定メニューが表示されます。

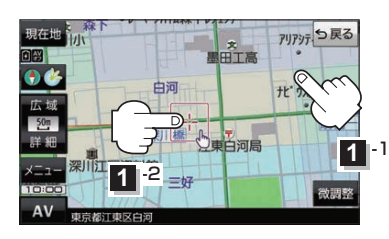

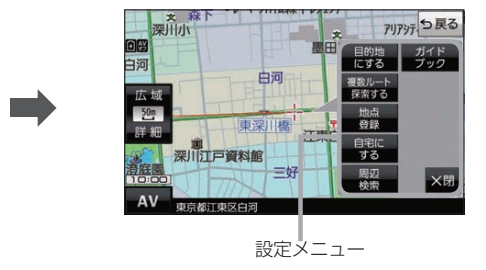

- 目的地にする ボタン 目的地を登録し、ルートを探索します。DB-14
- 出発地にする ボタン

ルート編集画面で出発地を変更するときに表示されます。  $F = -6$ 

## • 経由地にする ボタン

ルート案内中や、ルート編集画面で経由地を追加/ 変更するときに表示されます。■ F=4、E-6 ※ルート案内を停止している場合、このボタンは表示 されません。

- 自宅にする ボタン 自宅の登録を行います。■ B–11、B–12
- 複数ルート探索する ボタン 目的地を登録し、5通りのルートを探索します。  $E = 3$
- 地点登録 ボタン **地点の登録を行います。 AP B-12**

● 地点編集 ボタン

登録地点マークにカーソル(--)を合わせたとき、 登録地点の編集や削除をすることができます。  $F = 2$ 

#### ● 施設の詳細 ボタン

施設名などで目的地を設定するとき、施設に詳細情報 があると、住所や電話番号などが確認できます。

#### ● テナント情報 ボタン

スクロール先の施設にテナント情報があると、施設内 のテナント名や階数、電話番号などが確認できます。 ※全国市街地図で「家形」表示時のみ確認できます。  $F$ H–12

### ● 周辺検索 ボタン

スクロール先の周辺施設を検索することができます。 zC–8

## ● ガイドブック ボタン

現在地やスクロール先周辺のガイドブックを表示させ、 施設を調べることができます。 D=1

• ×閉 ボタン 設定メニューを閉じます。

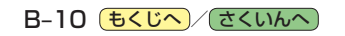